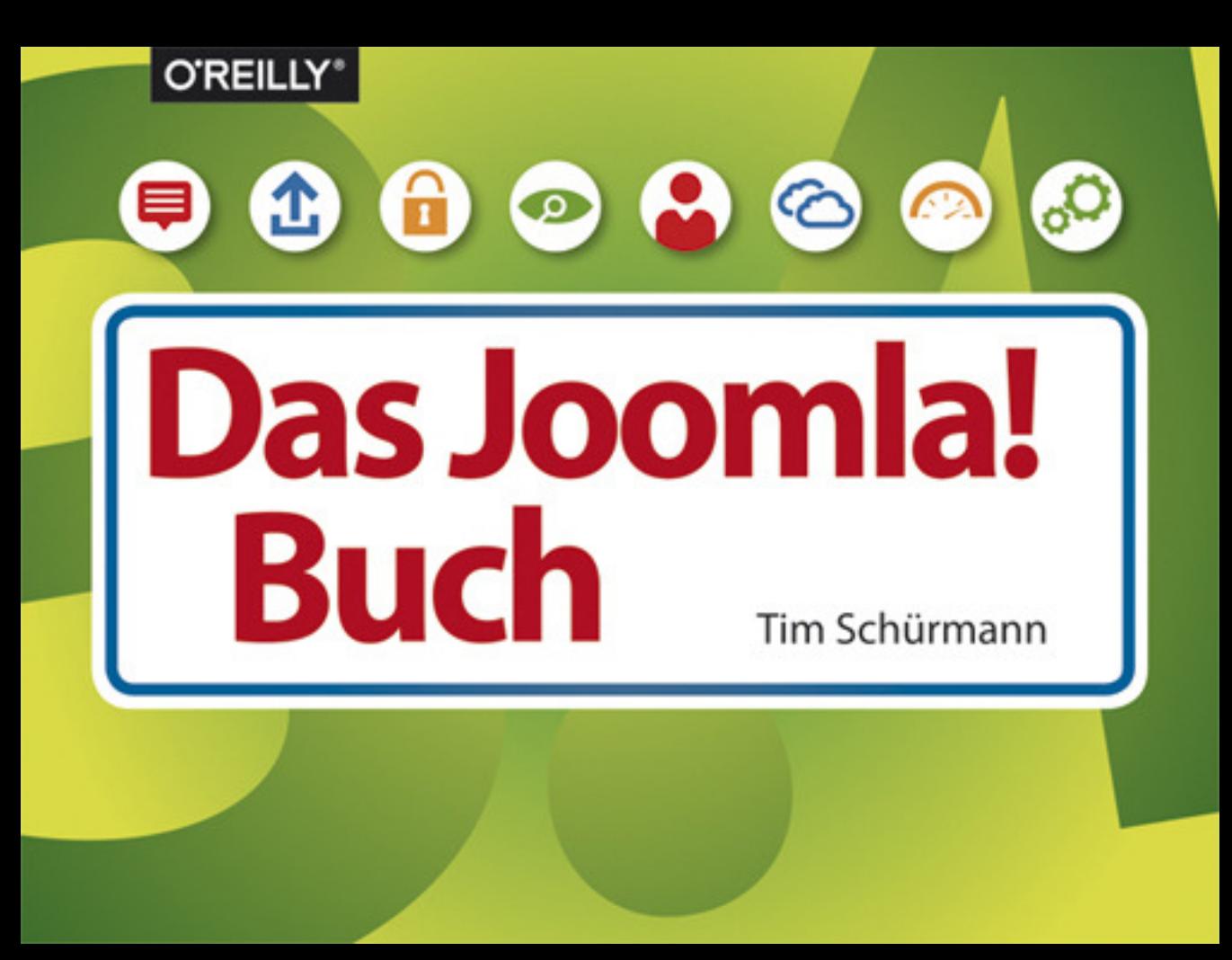

## **Inhaltsverzeichnis**

#### **1. Mit Joomla! einen**

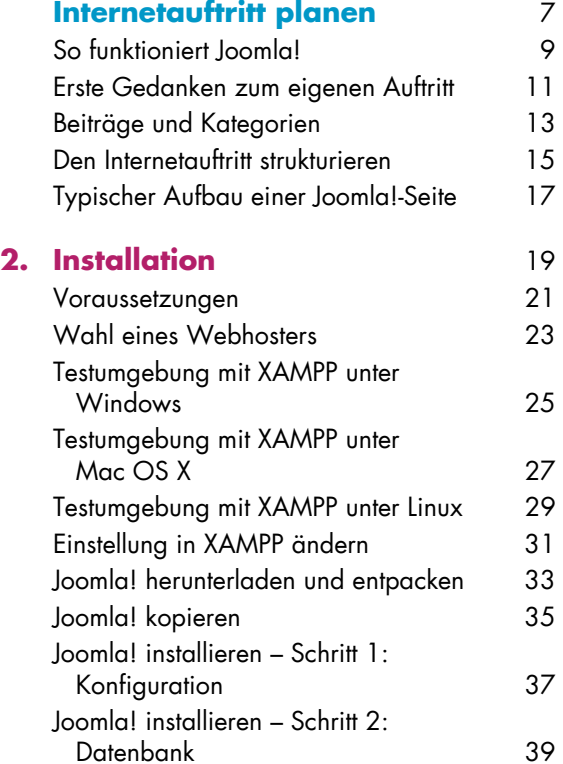

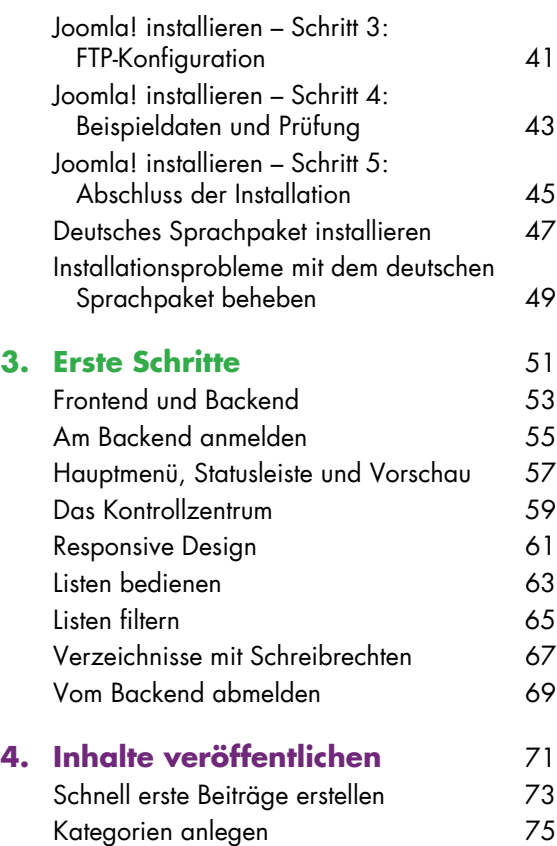

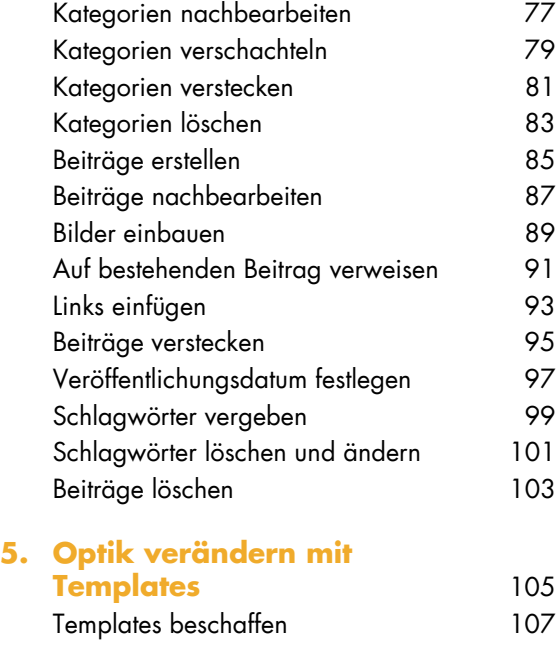

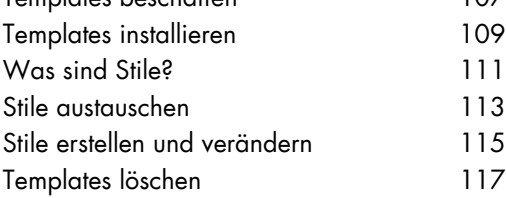

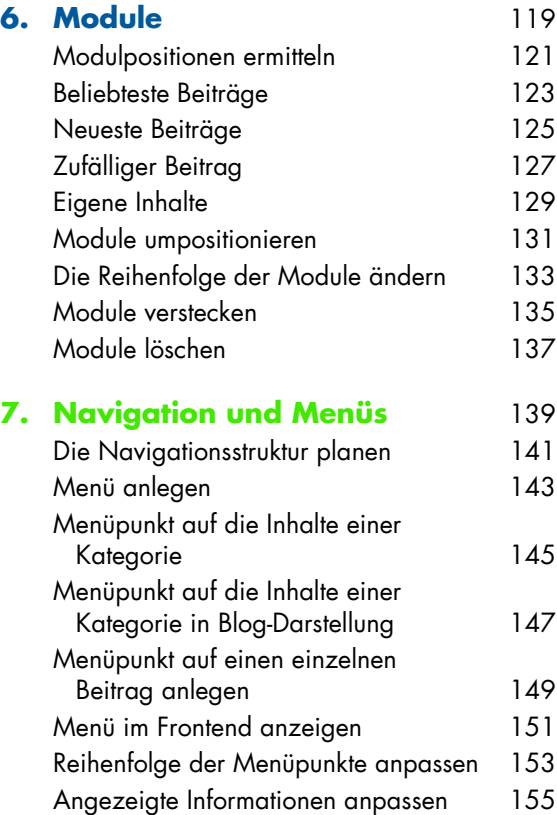

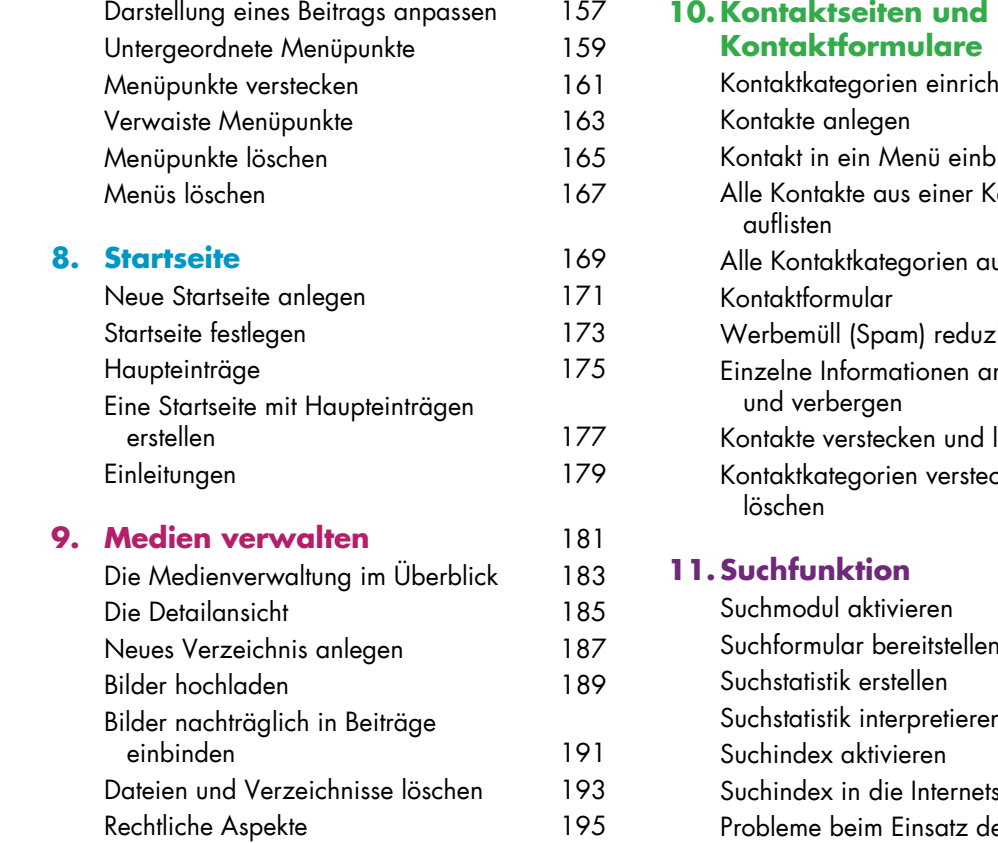

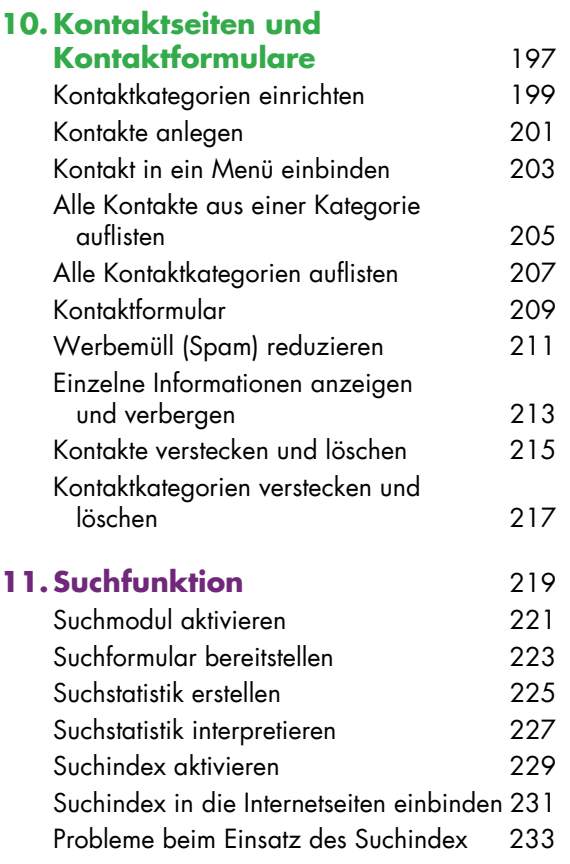

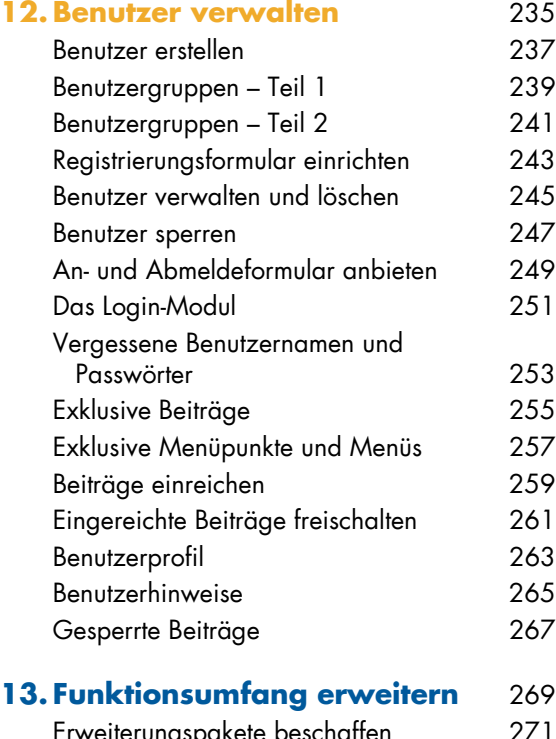

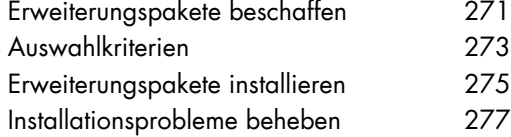

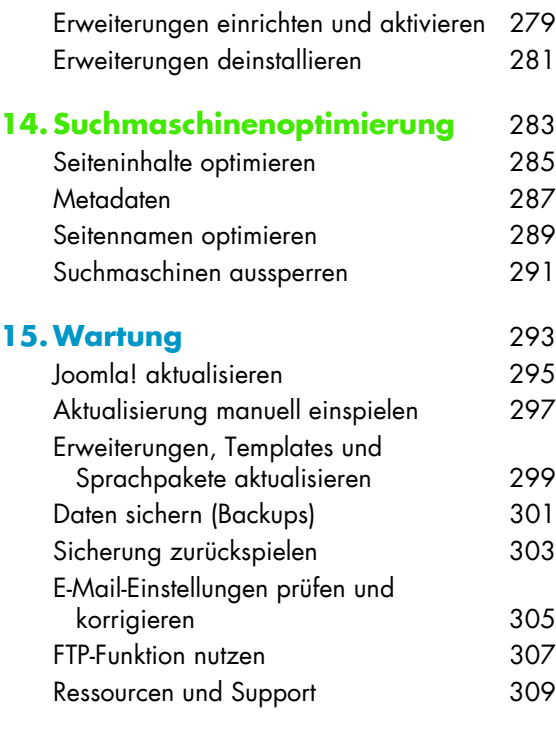

**Index** 311

#### **KAPITEL 3 | Erste Schritte**

Ihren Internetauftritt verwalten Sie in einer versteckten Steuerzentrale. Auf den folgenden Seiten erfahren Sie, wo sich dieses sogenannte **Backend** versteckt, wie Sie zu ihm Zutritt erlangen und wie Sie es bedienen. Joomla! benutzt dabei seine ganz eigene Terminologie. Doch keine Angst: Meist verstecken sich hinter den Begriffen altbekannte oder einfache Konzepte.

# **Tipp**

In der Steuerzentrale wirken einige Formulare und Listen ziemlich unübersichtlich, mitunter sogar chaotisch. Lassen Sie sich davon nicht irritieren. Nehmen Sie sich stattdessen etwas Zeit, und betrachten Sie die angebotenen Einstellungen in Ruhe. Meist entpuppen sich die Formulare als recht aufgeräumt. Darüber hinaus benötigen Sie einige Einstellungen nur in Sonderfällen. Sie können daher viele von ihnen einfach auf ihren Vorgaben belassen.

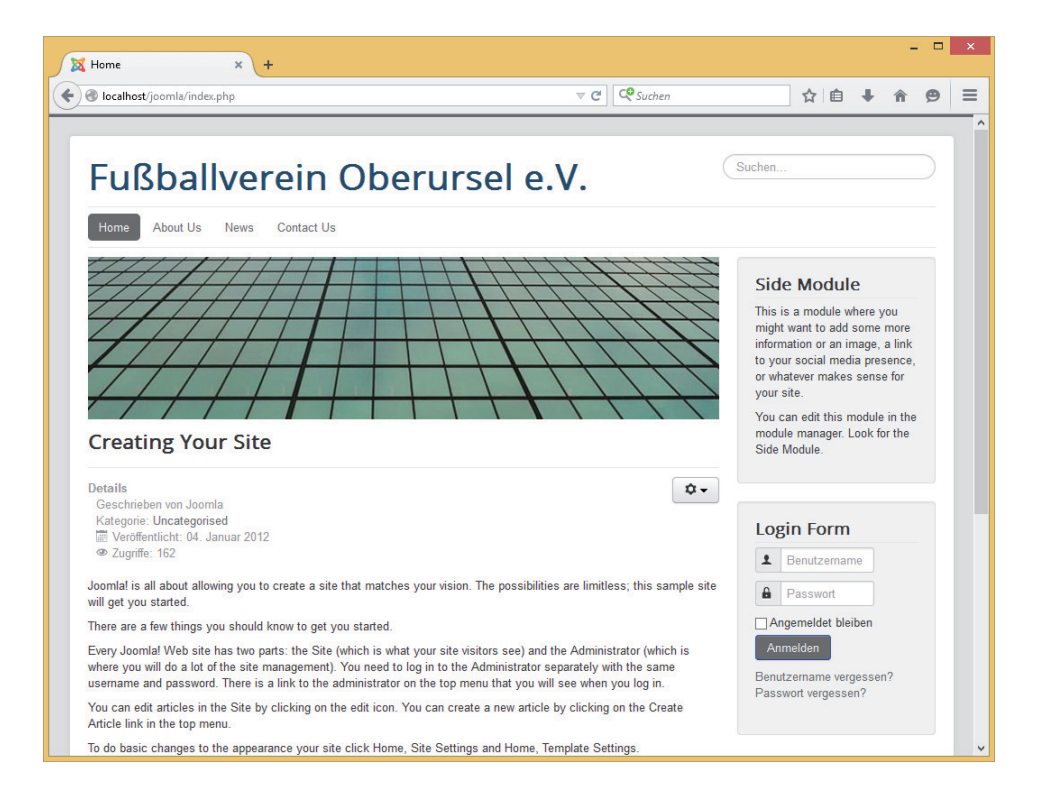

#### **Frontend und Backend**

Alle von Joomla! verwalteten Internetseiten, die ein *Besucher* zu sehen bekommt, fasst man unter dem Begriff **Frontend** zusammen. Teilweise spricht Joomla! auch von der **Website** oder kurz **Site**. Wie so ein Frontend aussehen kann, demonstriert die Abbildung auf der linken Seite. Wenn Sie Joomla! wie im vorherigen Kapitel auf Ihrem eigenen Computer eingerichtet haben, erreichen Sie das Frontend unter der Internetadresse *http://localhost/joomla*. Sofern Sie Joomla! auf einem Server im Internet installiert haben, steuern Sie dessen Adresse an, wie etwa *http://www.example.com*.

Zusätzlich bietet Joomla! noch eine Steuerzentrale an, über die Sie unter anderem neue Texte eingeben, Bilder hochladen und die Einstellungen des Content-Management-Systems verändern dürfen. Diese Steuerzentrale bezeichnet man als **Backend**. Ins Deutsche übersetzt man den Begriff häufig mit **Administrationsbereich**. Im Internet finden sich aber auch alternative Übersetzungen, wie Administrationsoberfläche, Administratoroberfläche, Administration, Administrator oder Admin(-Bereich). Das Backend erreichen Sie, indem Sie an die Adresse zu Ihrem Internetauftritt noch ein */administrator* anhängen. Wenn Sie Joomla! wie im vorherigen Kapitel auf Ihrem eigenen Computer eingerichtet haben, rufen Sie folglich die Internetadresse *http://localhost/joomla/administrator* auf.

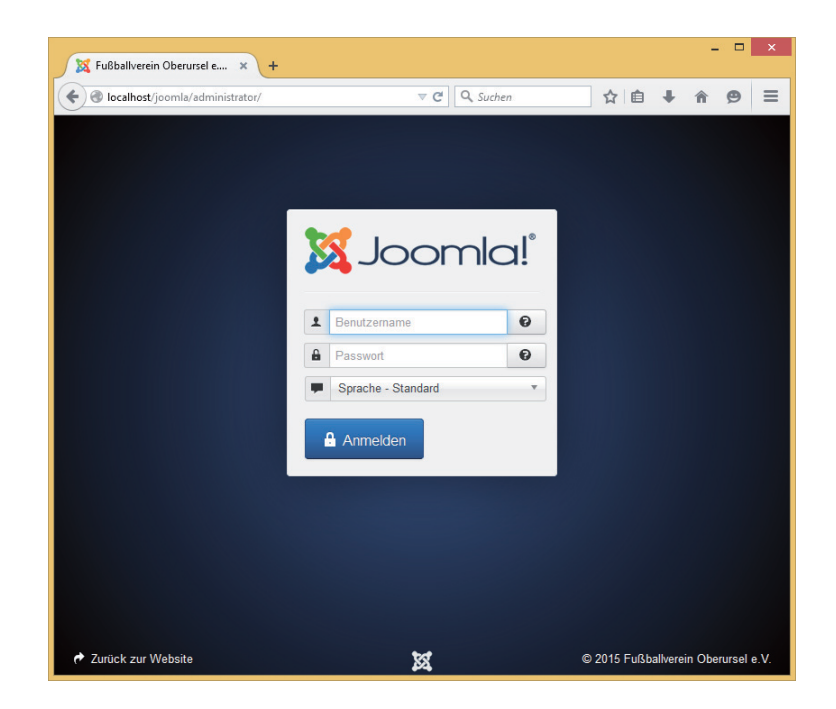

## **Am Backend anmelden**

Wenn Sie das Backend ansteuern, landen Sie zunächst in einem Anmeldebildschirm, wie ihn die Abbildung auf der linken Seite zeigt. Damit nicht einfach jeder x-beliebige Besucher Texte schreibt und Ihren Internetauftritt umbaut, müssen Sie sich dort erst mit einem Benutzernamen und einem Passwort als Seitenbetreiber ausweisen. Den Benutzernamen und das Passwort haben Sie bei der Installation von Joomla! vorgegeben.

Tippen Sie Ihren Benutzernamen und Ihr Passwort in die entsprechenden Felder ein (und überschreiben Sie dabei die schwach grau zu erkennenden Texte Benutzername und Passwort). Drücken Sie anschließend die Eingabetaste, oder klicken Sie auf Anmelden (bei einem englischsprachigen Joomla! klicken Sie auf Log in).

Wenn Sie Ihren Benutzernamen oder das Passwort vergessen haben sollten, klicken Sie im Anmeldebildschirm auf das Fragezeichen rechts neben dem entsprechenden Eingabefeld. Joomla! leitet Sie dann auf eine neue Seite, auf der Sie einen anderen Benutzernamen beziehungsweise ein neues Passwort anfordern können. In beiden Fällen müssen Sie die E-Mail-Adresse eingeben, die Sie bei der Installation hinterlegt haben (siehe Seite 37). Joomla! schickt Ihnen dann eine E-Mail mit dem Benutzernamen beziehungsweise einem neuen Passwort.

#### **Warnung**

Wer Ihren Benutzernamen und das Passwort kennt, kann Ihren kompletten Internetauftritt übernehmen. Geben Sie daher Ihren Benutzernamen und das Passwort niemals an andere weiter!

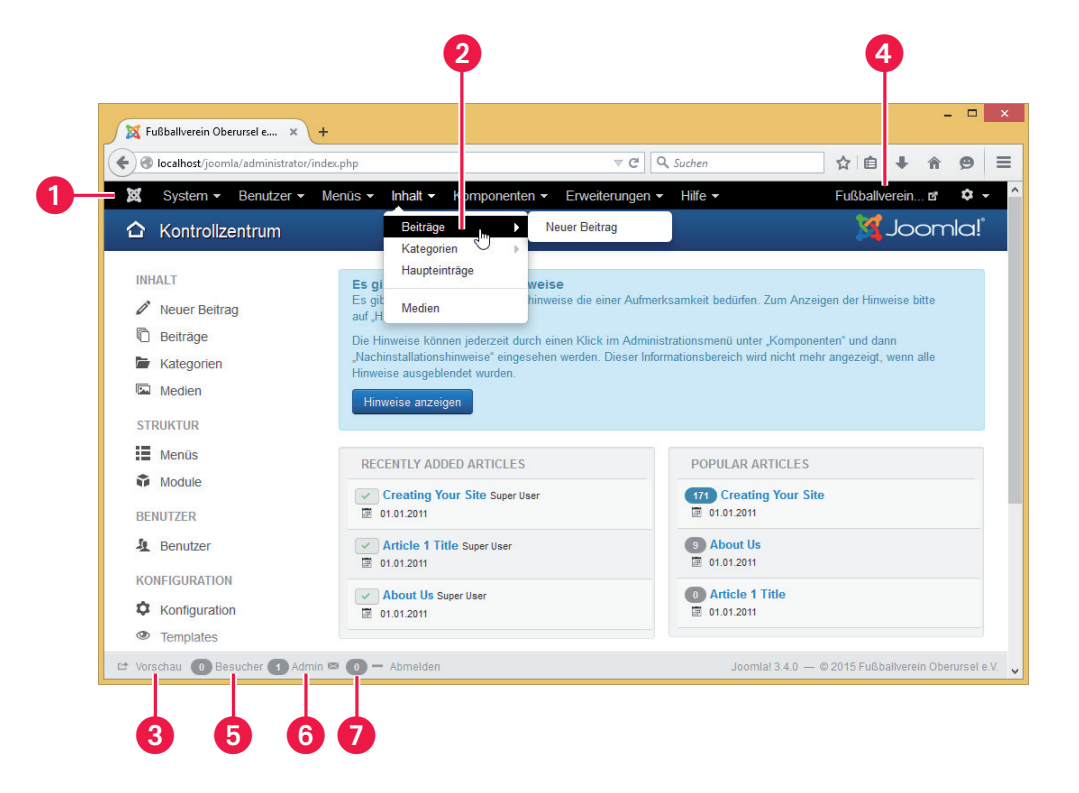

## **Hauptmenü, Statusleiste und Vorschau**

Nach der Anmeldung landen Sie endlich im Backend und somit in der Kommandozentrale von Joomla!, wie sie die Abbildung auf der linken Seite zeigt. Die Bedienung erfolgt ganz ähnlich wie in einem normalen Programm.

Uber das Hauptmenü erreichen Sie alle Funktionen und Einstellungen @. In der Abbildung links hat jemand schon mit einem Klick auf Inhalt das entsprechende Menü geöffnet **2**. Dessen Untermenüs klappen automatisch auf, sobald Sie mit dem Mauszeiger darüber fahren. In Joomla! lassen sich zudem alle Menüpunkte anklicken. In der Abbildung links könnte man also nicht nur den Unterpunkt Neuer Beitrag, sondern auch den Punkt Beiträge aufrufen. Beide rufen dabei unterschiedliche Funktionen auf (die Sie in wenigen Seiten kennenlernen werden).

Am unteren Fensterrand finden Sie die Statusleiste. Dort öffnet ein Klick auf Vorschau **G** den aktuellen Stand Ihrer Website in einem neuen Fenster. Alternativ können Sie auch rechts oben in der Ecke auf den (unter Umständen abgekürzten) Namen Ihrer Website klicken – in der Abbildung auf der linken Seite wäre das Fußballverein... **...** 

In der Statusleiste können Sie rechts neben dem Link Vorschau ablesen, wie viele Besucher sich derzeit Ihre Internetseiten ansehen **3** und wie viele Personen derzeit im Backend arbeiten (die Zahl vor Admins) **.** Momentan sollte nur eine Person im Backend unterwegs sein – nämlich Sie selbst.

Neben dem Briefumschlag finden Sie die Anzahl aller neu eingegangenen Nachrichten 2. Joomla! besitzt ein eigenes Nachrichtensystem, über das es Ihnen ab und an wichtige Meldungen schickt. Diese Nachrichten zeigt Joomla! an, wenn Sie in der Statusleiste auf die Nachrichtenzahl klicken.

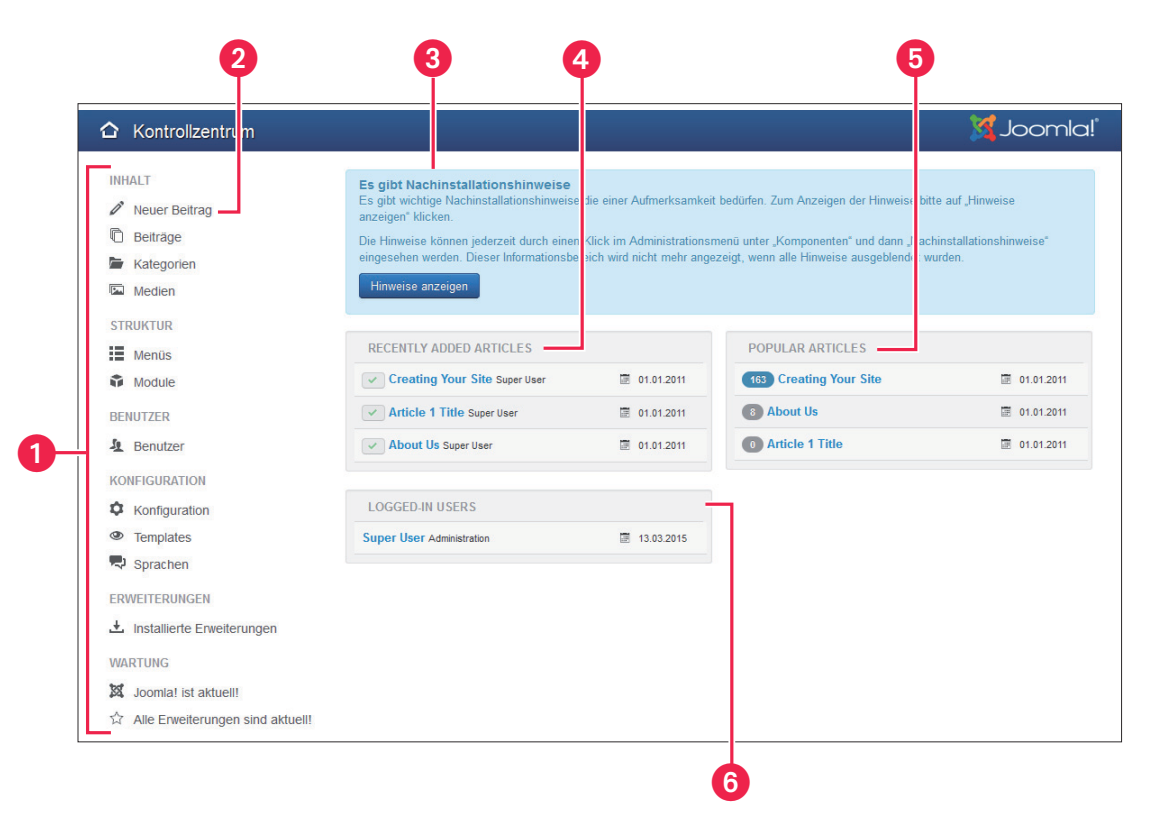

#### 59

#### **Das Kontrollzentrum**

Direkt nach der Anmeldung zeigt das Backend das **Kontrollzentrum** an, wie Sie es auch in der Abbildung auf der linken Seite sehen. Das Kontrollzentrum bildet gewissermaßen die Startseite des Backends.

Die Menüpunkte auf der linken Seite ● führen zu häufig benötigten Aufgabenbereichen. Ein Klick auf Neuer Beitrag @ erstellt beispielsweise umgehend eine neue Internetseite im Frontend. Sie müssen sich folglich nicht erst mühsam durch die Menüs hangeln.

Auf der rechten Seite zeigt das Kontrollzentrum folgende Informationen und Statistiken an:

- Ganz oben erscheinen in einem Kasten wichtige Informationen  $\bigcirc$ .
- Der Kasten Recently Added Articles listet die zuletzt hinzugefügten Beiträge (beziehungsweise Internetseiten) auf  $\Omega$ . Die grünen Haken auf der linken Seite zeigen an, dass die entsprechenden Beiträge derzeit für Besucher sichtbar sind.
- Der Kasten Popular Articles vermeldet die fünf beliebtesten Beiträge (beziehungsweise Internetseiten) **6.** In den Ovalen zeigt Joomla! an, wie viele Besucher sich den entsprechenden Text schon angesehen haben. Auf der rechten Seite finden Sie zudem das Veröffentlichungsdatum des jeweiligen Beitrags.
- Der Kasten Logged-in Users zeigt die fünf zuletzt angemeldeten Benutzer @. Hier ist mindestens der Super User aufgeführt; das sind Sie selbst. Der kleingeschriebene Text Administration weist darauf hin, dass Sie derzeit im Backend angemeldet sind.

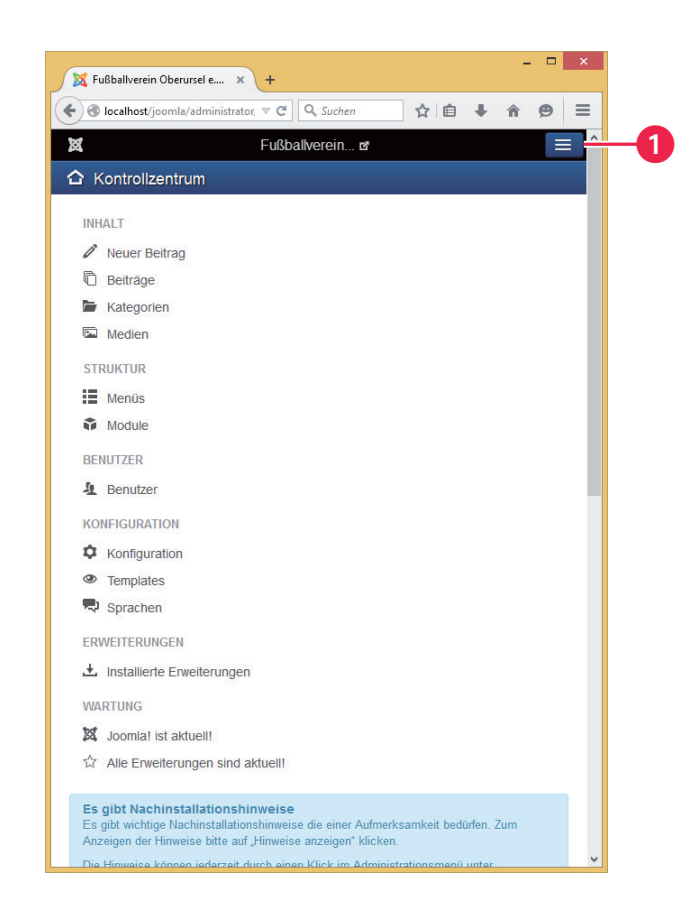

## **Responsive Design**

Wenn Sie Ihr Browserfenster verkleinern, passt Joomla! die dargestellte Seite automatisch an die neuen Gegebenheiten an. Dabei verschiebt es auch unter Umständen einige Elemente beziehungsweise Seitenbereiche. Das kann so weit gehen wie in der Abbildung auf der linken Seite. Dort wurde das Fenster so weit verkleinert, dass Joomla! die Teile der Seite übereinanderstapelt. Darüber hinaus ist das Hauptmenü verschwunden. Sie erhalten es wieder, indem Sie ganz rechts oben in der Ecke auf den Knopf mit den drei Streifen klicken **(D**. Die Darstellung aus der Abbildung links sehen Sie übrigens auch, wenn Sie das Backend von einem Mobiltelefon aus nutzen.

Diese Fähigkeit, die Darstellung an unterschiedliche Geräte und Fenstergrößen anzupassen, bezeichnet man als **Responsive Design** (reaktionsfreudiges Design). Auch die Beispiel-Homepage nutzt diese Technik. Probieren Sie es einfach mal aus (indem Sie die Vorschau öffnen und dann Ihr Browserfenster in der Größe verändern).

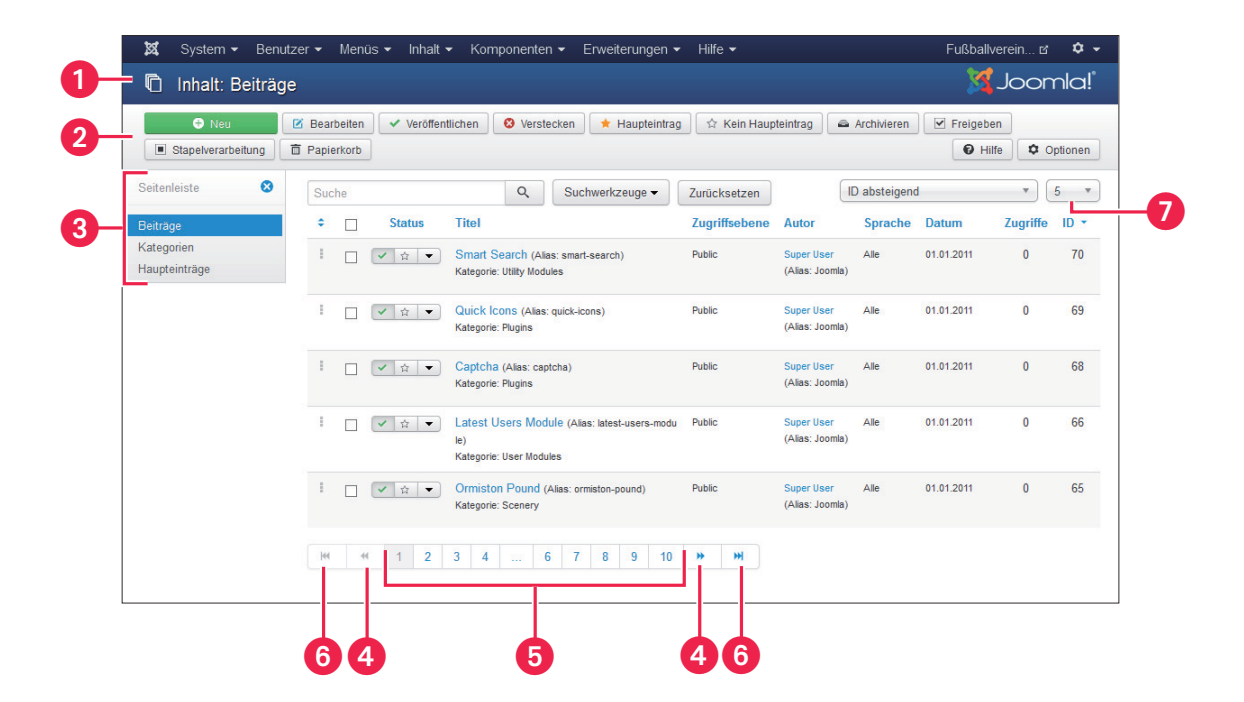

#### 63

# **Listen bedienen**

Wenn Sie den Menüpunkt Inhalt  $\rightarrow$  Beiträge aufrufen, landen Sie in einer Liste mit sämtlichen irgendwann einmal geschriebenen Beiträgen – ganz ähnlich zu der Liste aus der Abbildung links. Solche Listen kennt Joomla! für alle verwalteten Inhalte, wie etwa den angelegten Kontaktformularen. Alle diese Listen sind immer identisch aufgebaut.

Unter dem Hauptmenü zeigt Joomla! an, wo Sie sich gerade befinden beziehungsweise was Sie gerade betrachten **O**. Direkt unter dem blauen Streifen liegt die sogenannte **Werkzeugleiste Ø**, die verschiedene Aktionen anbietet. In der Liste aus der Abbildung links könnten Sie beispielsweise über den grünen Knopf einen neuen Beitrag erstellen. Am linken Seitenrand finden Sie die **Seitenleiste** . Dieses Untermenü erlaubt einen schnellen Wechsel zu anderen, passenden Bereichen des Backends.

Lange Listen verteilt Joomla! auf mehrere Seiten. Über die Knöpfe am unteren Rand der Tabelle blättern Sie zwischen den Seiten. Mit einem Klick auf eine der Zahlen @ springen Sie direkt die entsprechende Seite an. Die Doppelpfeile mit dem abschließenden Strich 
<sub>sprechende</sub> Sie direkt zur ersten beziehungsweise letzten Seite. Die Knöpfe zur Navigation blendet Joomla! allerdings nur dann ein, wenn es die Liste tatsächlich auf mehrere Seiten verteilen muss.

Mit der Ausklappliste rechts oben  $\bullet$  stellen Sie ein, wie viele Zeilen eine Seite auf einmal darstellt. Wählen Sie aus ihr die 5, erscheinen wie in der Abbildung links nur noch fünf Beiträge – zu den anderen müssten Sie dann mit den Pfeilen umblättern.

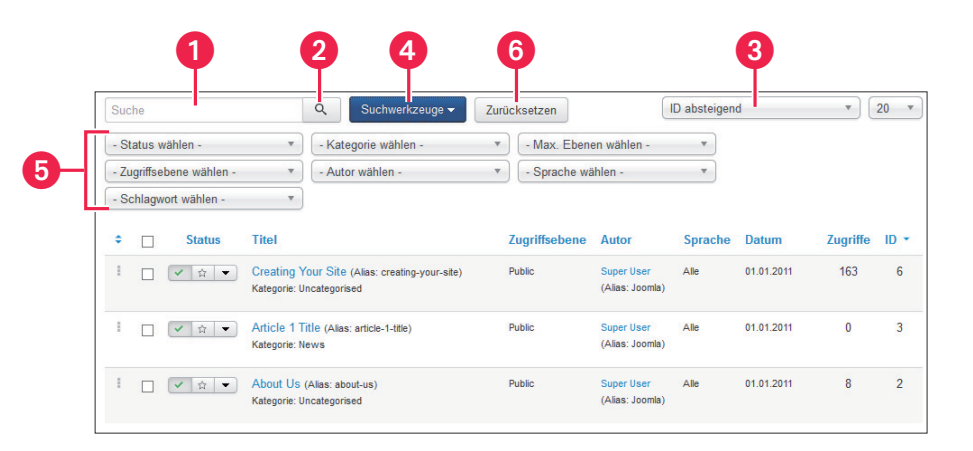

## **Listen filtern**

Um in den Listen schneller das Gewünschte zu finden, können Sie folgende Hilfen nutzen:

- $\bullet$  Tippen Sie in das Suchfeld  $\bigcirc$  einen Begriff, wie etwa den Namen eines Beitrags, und klicken Sie auf die Lupe **2**. In der Liste erscheinen dann nur noch alle dazu passenden Einträge.
- Wählen Sie in der Ausklappliste rechts @ ein Sortierkriterium aus. Joomla! sortiert die Tabelle dann passend. Bei Datum aufsteigend zeigt die Liste beispielsweise die zuletzt veröffentlichten Textbeiträge zuerst an.
- Klicken Sie auf Suchwerkzeuge  $\bullet$ , womit weitere Ausklapplisten erscheinen  $\bullet$ . Mit ihnen können Sie unwichtige Zeilen ausblenden lassen. Interessieren Sie sich beispielsweise nur für die Beiträge, die ein ganz bestimmter Autor geschrieben hat, wählen Sie seinen Namen einfach aus der Ausklappliste – Autor wählen –.

Sie können mehrere Filter gleichzeitig verwenden und sich so etwa nur die Beiträge anzeigen lassen, die die Überschrift Fußball tragen und vom Autor Hans stammen (Sie müssen nur in das Suchfeld *Fußball* eintippen, auf die Lupe klicken und dann unter – Autor wählen – den Hans einstellen).

Um wieder den ursprünglichen Zustand herzustellen, klicken Sie auf Zurücksetzen **.** 

#### **Tipp**

Wenn Sie Joomla! zum ersten Mal nutzen, fühlen Sie sich jetzt vermutlich von diesen ganzen Möglichkeiten erschlagen. Lassen Sie sich dadurch jedoch nicht irritieren, und lesen Sie einfach weiter. Wenn Sie eine Weile aktiv mit Joomla! arbeiten, werden Sie mit den Listen automatisch etwas vertrauter.

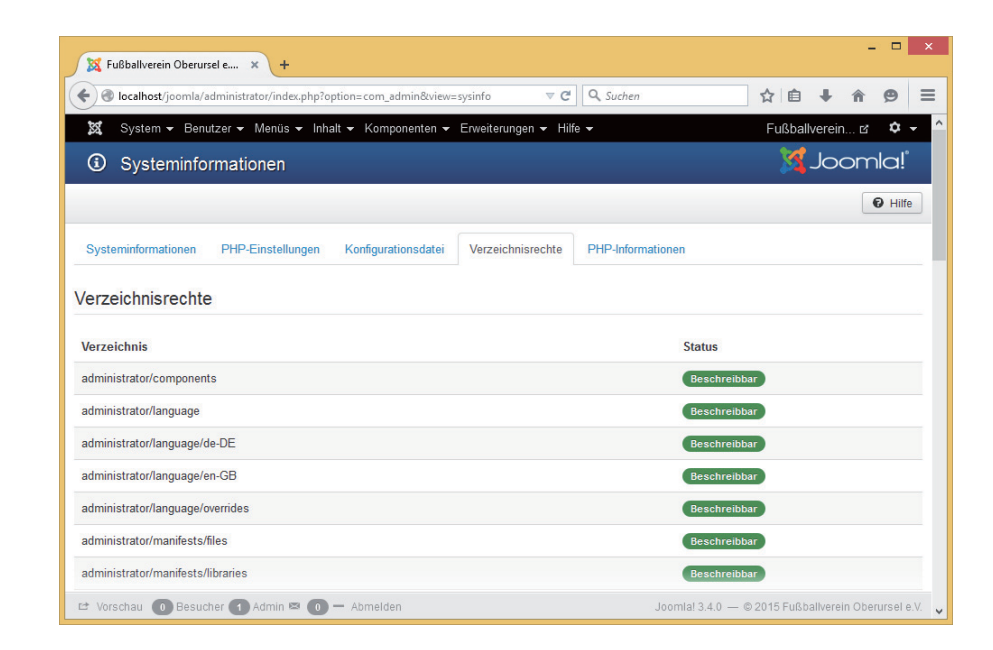

#### **Verzeichnisse mit Schreibrechten**

Hin und wieder muss Joomla! Dateien auf den Server hochladen. Dazu zählen etwa Fotos, mit denen Sie Ihre Texte auflockern, aber auch Erweiterungspakete oder Aktualisierungen. Diese Dateien legt Joomla! in extra dafür reservierten Unterverzeichnissen auf Ihrem Server ab. Häufig müssen Sie genau das jedoch erst explizit gestatten. Die dazu notwendigen Schritte hängen von Ihrem Webhoster ab. Bitten Sie ihn gegebenenfalls um Hilfe.

In welchen Verzeichnissen Joomla! Dateien speichern können muss, erfahren Sie unter System  $\rightarrow$  Systeminformationen auf dem Register Verzeichnisrechte. Sie sehen dann die Liste aus der Abbildung links. Steht neben dem Verzeichnisnamen ein grünes Beschreibbar, dann müssen Sie nichts weiter unternehmen. Andernfalls müssen Sie Joomla! das Schreiben in das Verzeichnis erlauben.

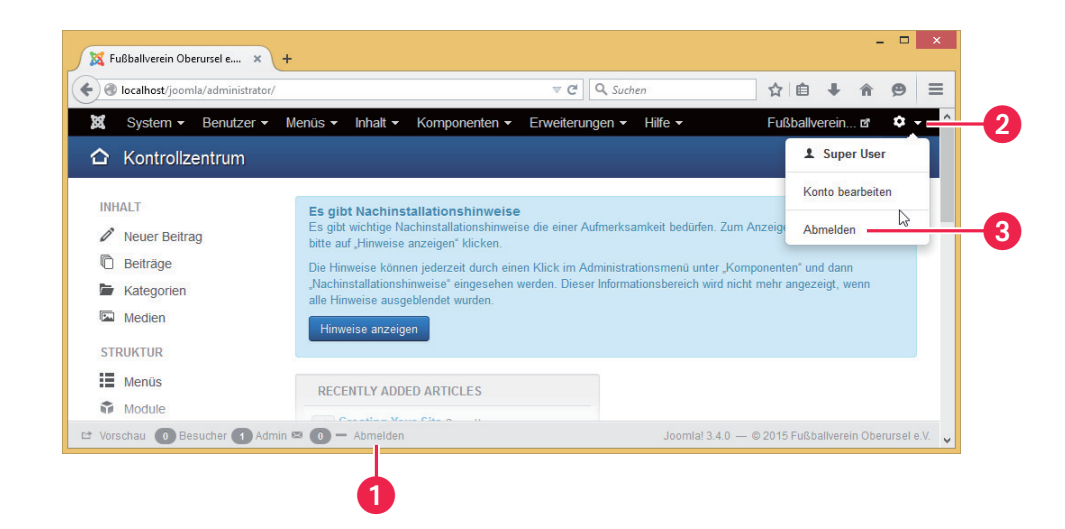

#### **Vom Backend abmelden**

Wenn Sie im Backend Ihre Arbeit beendet haben, sollten Sie nicht einfach Ihren Browser schließen, sondern sich explizit bei Joomla! abmelden. Das hat vor allem Sicherheitsgründe: Auf diese Weise kann niemand unbemerkt von Ihnen die Sitzung kapern.

Um sich abzumelden, klicken Sie entweder auf den Link Abmelden in der Statusleiste @ oder aber ganz rechts oben in der Fensterecke auf das Zahnradsymbol @ und dann auf Abmelden ..

Sollten Sie längere Zeit untätig gewesen sein, so setzt Joomla! Sie automatisch vor die Tür. Dies geschieht zum einen aus Sicherheitsgründen, und zum anderen brauchen Sie nicht in Panik zu geraten, sollten Sie einmal das Abmelden vergessen oder den Browser einfach gedankenlos geschlossen haben. Andererseits können Sie hierdurch auch bereits getätigte Eingaben verlieren, wenn beispielsweise ein dringender Telefonanruf Sie vom Computer und somit von der Arbeit fernhält. Daher sollten Sie immer regelmäßig über die entsprechenden (und in den nachfolgenden Abschnitten noch vorgestellten) Schaltflächen Ihre Eingaben zwischenspeichern.